**GPS PLANNING SOFTWARE**

# **PLANNING**

**Reference Manual Addendum**

Part Number 750-0-0080 Rev 2

This Reference Manual was produced by POINT, Inc. using FrameMaker<sup>®</sup> document publishing software. POINT, Inc., welcomes written communications regarding its products: POINT, Inc. 16900 W 118th Terrace, Olathe, Kansas 66061 U.S.A.

**Sokkia** is a trademark of Sokkia Co. Ltd.

Spectrum is a registered trademark of POINT, Inc.

All other product names are trademarks of their respective holders.

# **Copyright Acknowledgment**

The software in this product is protected by copyright and all rights are reserved by POINT, Inc. and Sokkia, Co. Ltd. Lawful users of this program are licensed solely for the purpose of executing the programs. Failure to comply with the provisions of this product's license agreement is a violation of copyright law.

This manual is protected by copyright and all rights are reserved. Additional copies of the Addendum, Sokkia product number 750-0-0080, may be purchased from the Authorized Dealer from which this software was purchased.

While a great deal of effort has gone into the preparation of this manual, no liability is accepted for any omissions or errors contained herein.

POINT, Inc. makes no representations or warranties with respect to the contents hereof and specifically disclaims any implied warranties of merchantability or fitness for any particular purpose.

©2001 POINT, Inc.

Part Number 750-0-0080 Rev 2

01-00006-22

POINT, Inc.—Advanced Measurement Solutions from Sokkia and NovAtel

# **Planning Addendum**

The *Planning Software* provides the ability to determine when it is a good time to perform your GPS survey. This addendum includes additions to the *Planning Reference Manual*, part number 750-1-0028 Rev 1. These changes have been made during the transition from software version 2.0 to the new release of version 3.10. The *Reference Manual,* part number 750-1-0028 may still be used with the new release of software.

### **2.1 Installing Planning**

During installation you will be given the option to create a desktop shortcut for Planning.

#### **2.4.2 Menus**

The **Receiver** main menu now displays the following options:

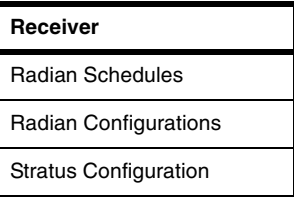

### **2.6.1 General**

The following check boxes have been added to the **View** section on the **General** tab of the **Tools | Options** dialog box:

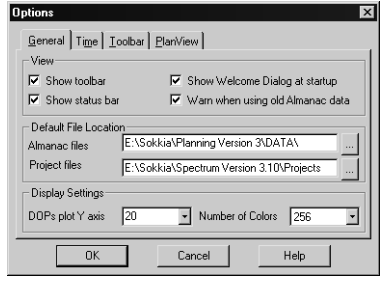

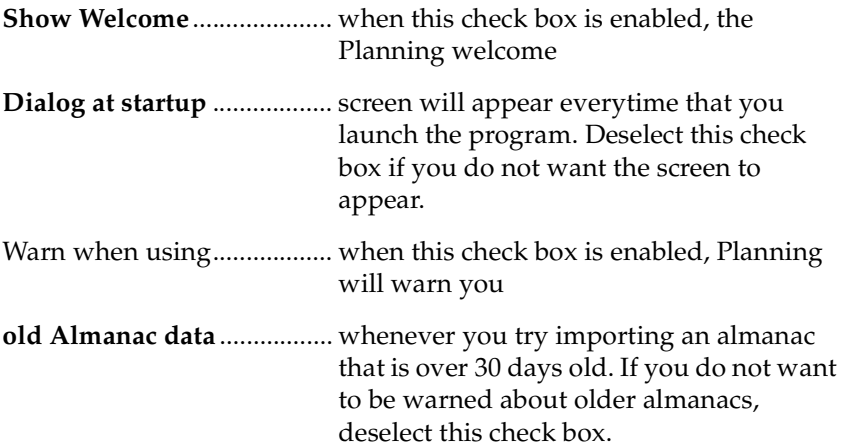

## **3.1 Planning Your Project**

Ignore the line in the first paragraph that states "A new project is automatically opened when Planning is run."

Planning now provides an easy-to-use project wizard that appears automatically by default when you run the software. Read the following information at the beginning of Section 3.1.

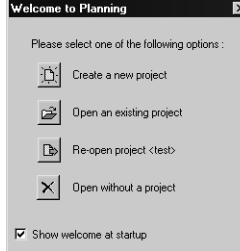

The *Welcome to Planning* dialog box displays the following options.

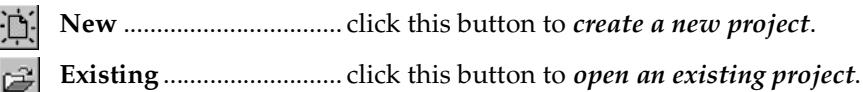

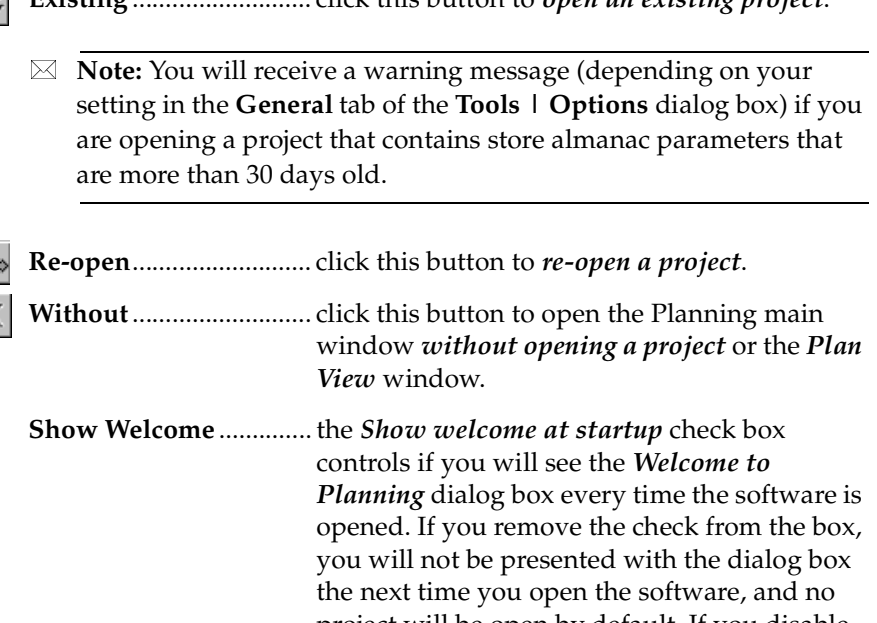

project will be open by default. If you disable this dialog, but later you decide you want this dialog to appear, reset the option in **Tools | Options | General**.

### **3.2 Importing an Almanac**

The ability to use YUMA and Ashtech almanac data have been added.

When an almanac file older than 30 days is loaded for the current project, a warning dialog box is displayed (depending on your setting on the **General** tab of the **Tools | Options** dialog box).

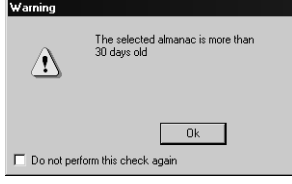

If you do not want to be warned when you are importing older almanacs, select the *Do not perform this check again* check box in the lower left-hand corner of the warning dialog box.

# **Chapter 5**

The *Edit Receiver Schedule* dialog box is now opened by selecting **Receiver | Radian Schedules**. The *Edit Receiver Configurations* dialog box is now opened by selecting **Receiver | Radian Configurations**.

# **5.1.4 Editing Receiver Configurations**

This section title now more accurately reads: **Editing Radian Configurations**.

Radian IS is now available. You have the ability to change and modify settings on the Radian IS, including uploading configuration files.

## **5.2A Editing Stratus Configurations**

This section should be read after section 5.2 but before section 5.2B.

To edit the configurations for your Stratus receiver, select **Receiver | Stratus Configuration** to open the *Stratus Receiver Configuration* dialog box.

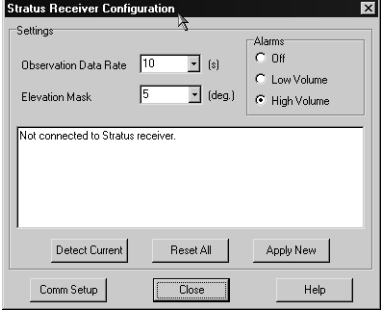

The *Stratus Receiver Configuration* dialog box enables you to make changes to a Stratus receiver's settings for collection rate, elevation mask angle and alarm volume which collectively are known as the "configuration". Using this dialog box, and with a Stratus receiver connected to your PC, you can download and view the current Stratus receiver configuration, reset the receiver's configuration or upload a new configuration.

The *Stratus Receiver Configuration* dialog box contains the following:

- **Observation Data Rate**........ the value you select for this field will determine how often the receiver will collect observation data.
	- the valid range of values is 0-600, with a default of 10
	- the list is set to display the values 1, 5, 10, 15, 20, 30 and 60, but you can type in your own values

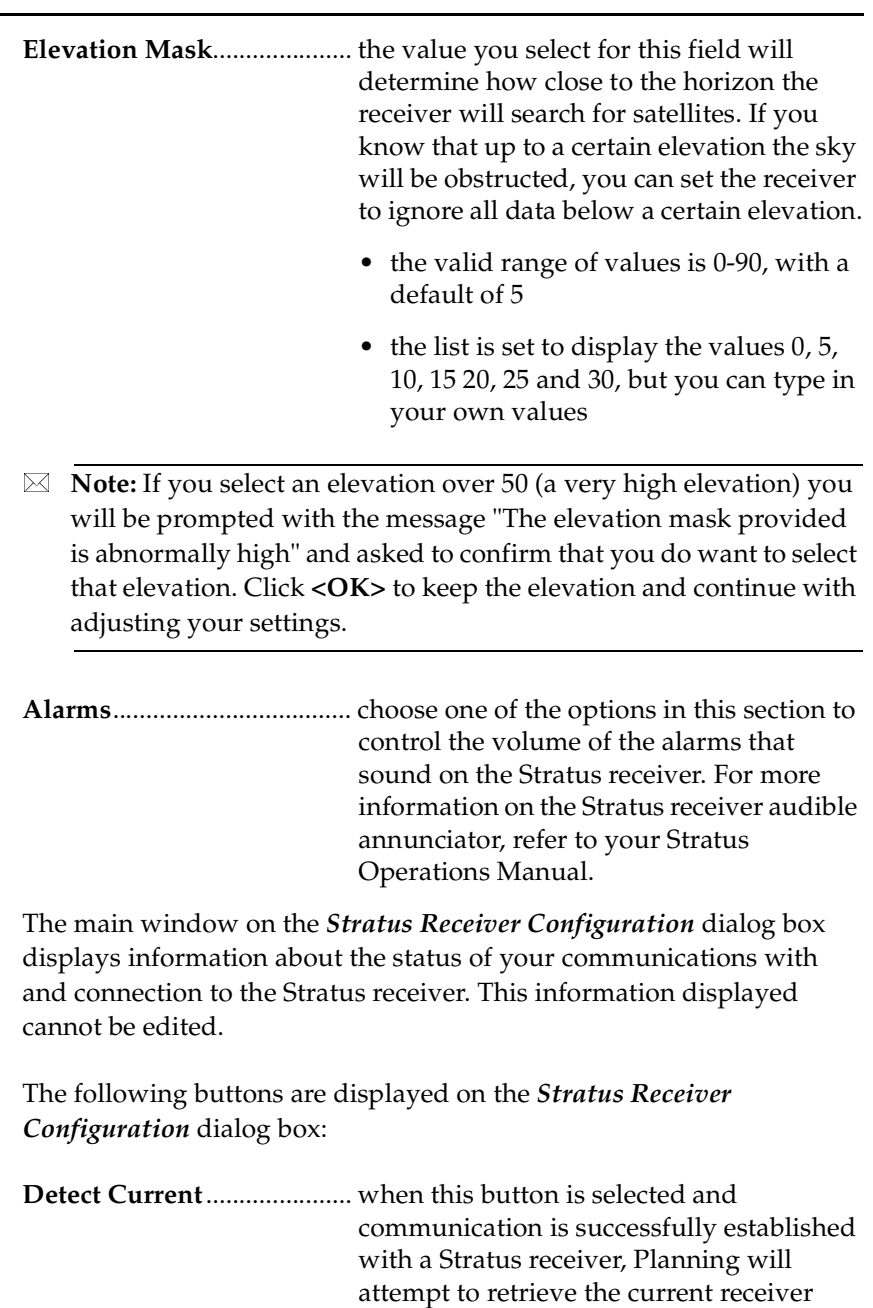

configuration values from the Stratus unit.

If the settings from the external Stratus receiver are successfully downloaded, the *Stratus Receiver Configuration* dialog box will update to display the values and a message will display in the main window that the currently displayed values are those from the receiver.

**Reset All** ................................ when this button is selected and communication is successfully established with a Stratus receiver, Planning will attempt to reset the Stratus receiver's configuration to factory default settings.

The main window of the *Stratus Receiver Configuration* dialog box will display the progress information while an attempt is made to reset the factory defaults; including a success or failure indication after the attempt is made.

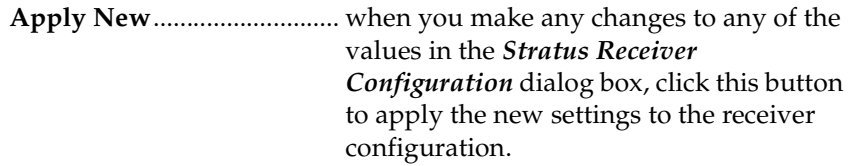

If the settings on the Stratus are successfully modified, the new settings will be reported in the main window on the *Stratus Receiver Configuration* dialog box.

 **Note:** When the **<Detect Current>**, **<Reset All>** or **<Apply New>** buttons are clicked, Planning will attempt to establish communications with the Stratus receiver. For more information see Section 5.2B, *Communication with a Stratus Receiver*, Page 3.

**Comm Setup** ......................... this button opens the *Stratus Communication* dialog box.

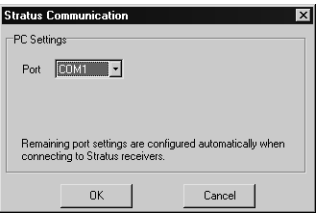

Use the *Stratus Communication* dialog box to select the preferred COM port for communicating with Stratus. The *Port* list will display all COM ports that are available on your system as well as IrDA. The choice you select from this list will be your new default communications port for this and all subsequent projects until such time as you go back into this dialog and change the setting.

When you have finished editing your Stratus configuration file, click **<Close>** to exit the *Stratus Receiver Configuration* dialog box and return to the **Plan View**.

## **5.2A.1 IrDA**

If you select **IrDA** from the *Port* list of the *Stratus Communication* dialog box, Planning will attempt to detect any IrDA devices that are in range of the IrDA adapter connected to your PC (if present); and display them for selection in a window that will appear to the right of the *Port* list.

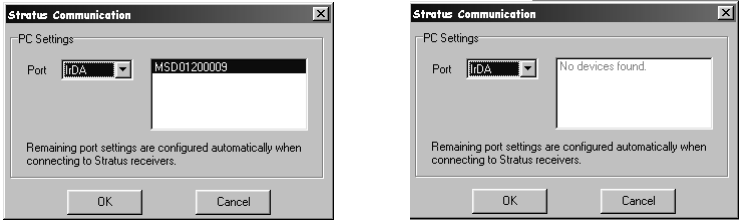

If no IrDA devices are found, this additional list will appear dimmed and display the message "No devices found". Because a valid port has to be selected before closing the *Stratus Communications* dialog box, if no IrDA devices were detected, you will have to select another port (not **IrDA**) from the *Port* list.

Refer to the readme.txt file included with your Spectrum Survey Suite install for information on configuring your IrDA drivers.

 **Note:** IrDA communications are not for Windows NT operating systems. If your PC has this operating system installed, use the optional serial cable (Sokkia part number 403-0-0075) to establish communications between the Stratus receiver and your PC.

### **5.2B Communication with a Stratus Receiver**

This section should be read immediately following section 5.2A but before section 5.3.

Immediately after you click the **<Detect Current>**, **<Reset All>** or **<Apply New>** buttons, Planning will attempt to establish a connection to the Stratus using the current *Port* settings on the *Stratus Communication* dialog box. The communication status will be reported in the main window of the *Stratus Receiver Configuration* dialog box.

Planning will try for five seconds to communicate with the Stratus receiver (via serial or IrDA protocol). If communications fail, a message will be displayed in the main window of the *Stratus Receiver Configuration* dialog box.

### **5.3 Communication with a Receiver**

Radian IS is now available. You have the ability to create, modify and delete schedules and configurations on the Radian IS.

#### **Appendix A - Table 2**

A new datum has been added.

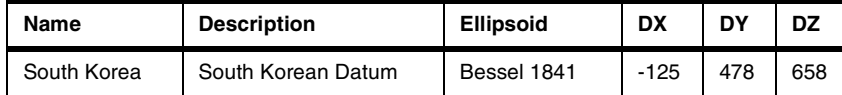